附件2-上海开放大学【新远程】机考客户端操作指南(上海开放大学企业管理 进修学院)

一、请确保电脑环境要求:1、电脑操作系统必须为 Windows 10 或 Windows 11;2、电脑必须自带摄 像头或外接摄像头到电脑(确保**摄像头工作正常**)。3、电脑中如装有杀毒软件的,安装考试客户端 前杀毒软件全部关闭退出。4、网络保持稳定,至少具备 4Mbps 以上带宽。

二、请学生进入 [https://uep.sou.edu.cn、/home/remote](https://uep.sou.edu.cn/home/remote) 下载客户端, 并根据操作指南页面上的安 装步骤完成安装。

请点击以下链接观看操作视频: 上海开放大学【新远程】机考客户端下载操作视频: [https://mp.weixin.qq.com/s/bWh7\\_ZdPRyX1VNPAyy57YQ](https://mp.weixin.qq.com/s/bWh7_ZdPRyX1VNPAyy57YQ)

再次提醒:23 年秋季学期本次期末考试远程客户端安装及模拟测试务必在 12 月 18 日晚 22 点前完成!

注:下页针对模拟测试、考试阶段注意事项和异常情况处理说明!

## 一、考试在线模拟测试(务必在 12 月 18 日晚 22 点前完成)

注: 客户端安装后的模拟测试, 学生操作熟悉一下即可, 完成后点击"提交试卷"按钮将答案提交!

1)双击安装成功在桌面的快捷图标,即可进入如下界面:

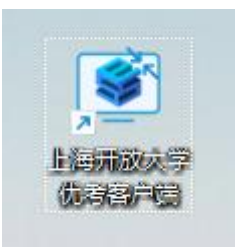

2)请检查摄像头是否正常开启,务必将摄像头对准面部。

若摄像头未在客户端中正确显示,请参见[开启摄像头帮助手册](https://uep.sou.edu.cn/exam/camera-help.pdf)

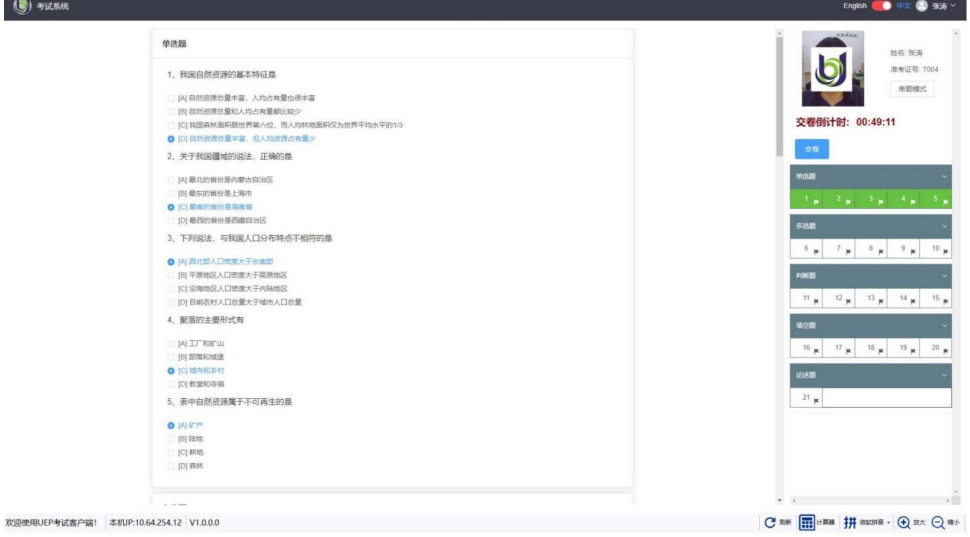

3)按钮介绍

- > 首页按钮, 点击回到登录页, 考试过程请不要使用, 仅限紧急情况使用;
- > 退出按钮,仅限登录页面下会出现;
- > 刷新按钮, 当页面发生异常时, 请点击此按钮尝试刷新, 答案为实时保存, 无需担心答案丢失;
- > 计算器按钮, 提供计算工具:
- > 放大按钮,放大当前页面;
- > 缩小按钮,缩小当前页面;
- > 可以切换输入,默认显示当前输入法;

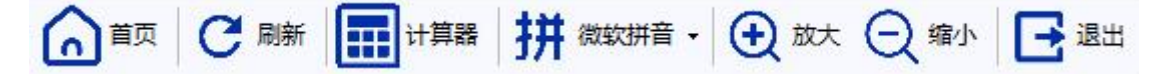

## 二、考试阶段注意事项

1)请输入您的学号和统一身份认证密码。

2)点击"登录"按钮,即可进入考试界面。

3) 在开考前务必提前 15 分钟内登录时, 将会进入待考界面。待考试开始时, 将自动进入考试确认界。

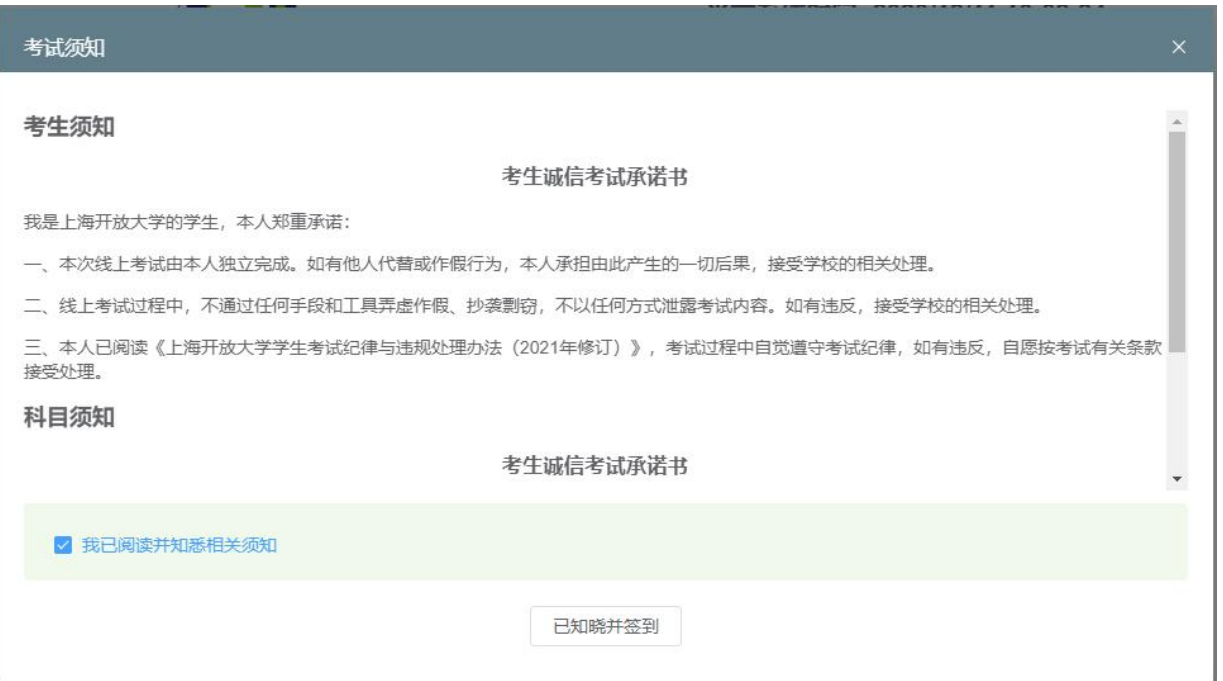

4) 请点击确认按钮,正式进入考试; 考试过程中,不要遮挡摄像头,保持人脸在摄像范围内。

5) 考试答题界面右上角,准考证号下方,提供整卷模式和单题模式切换。

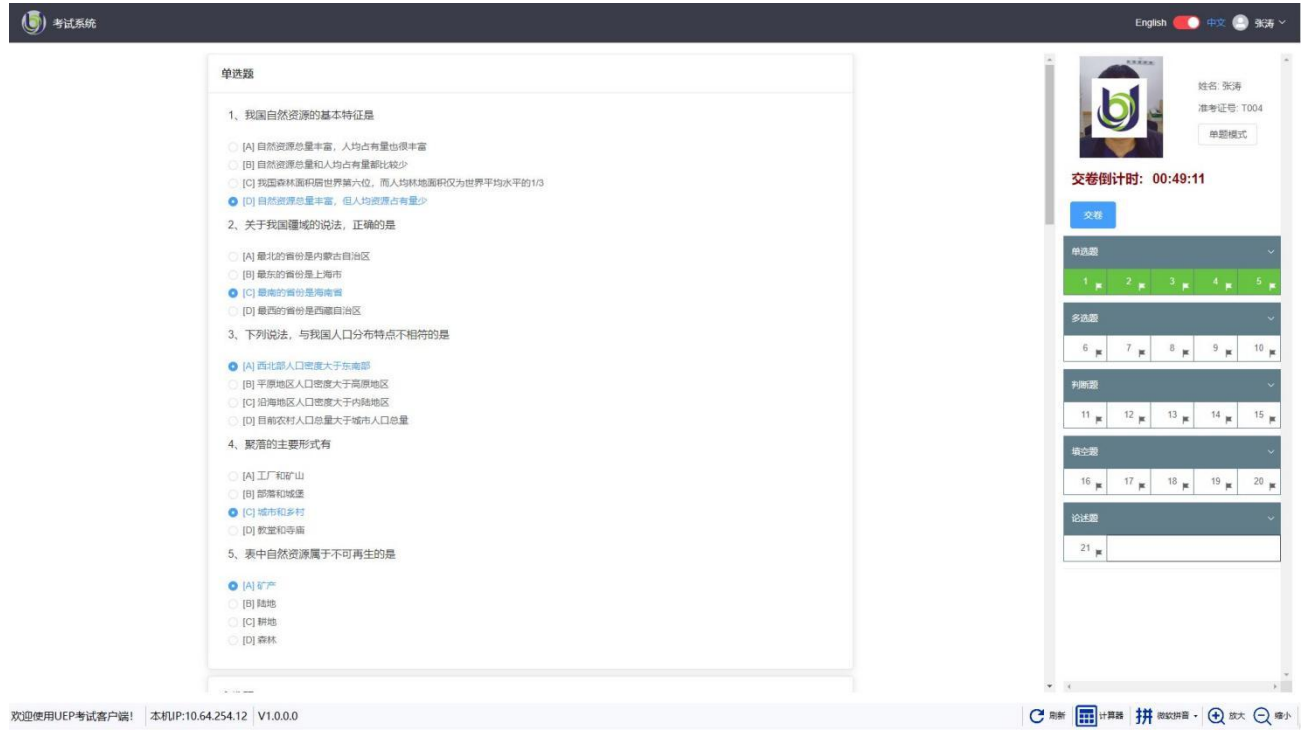

6) 考试答题界面右侧,显示题目答题完成情况,点击题号可以导航到各题目。

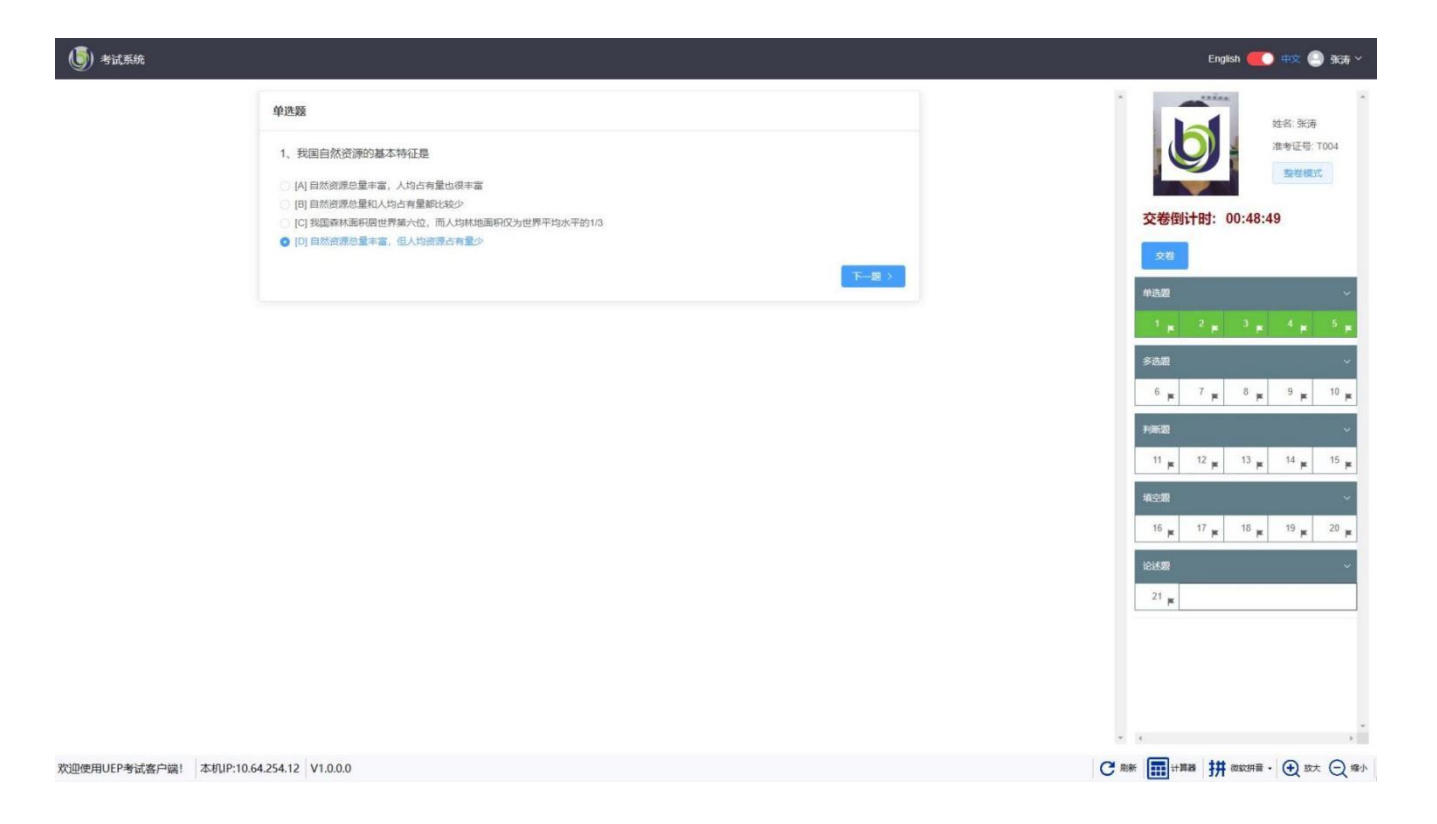

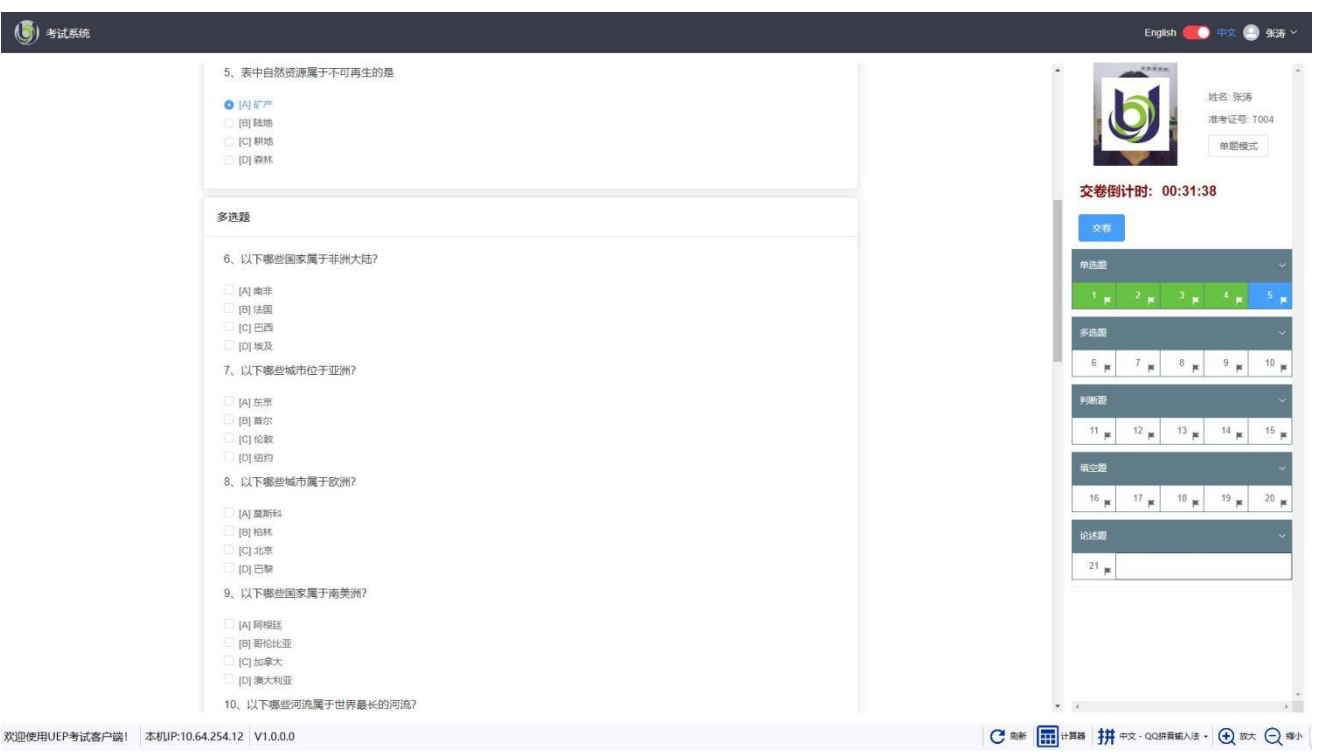

7)题目作答完成后,点击"交卷"按钮将试卷提交。是否允许提前交卷,请以具体考试要求为准。

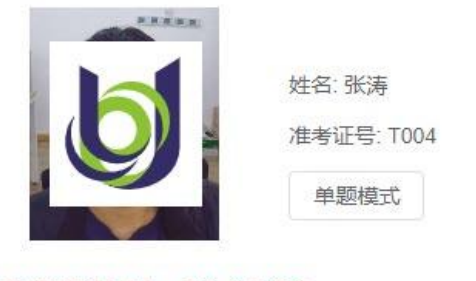

交卷倒计时: 00:31:38

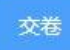

8) 经过双重确认后,交卷完成。

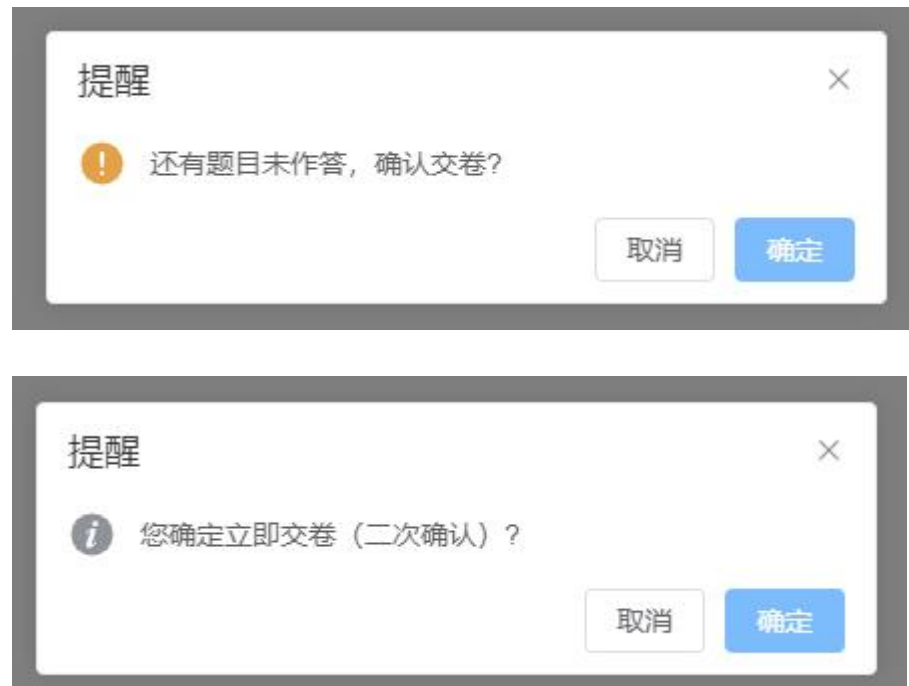

## 三、异常情况处理

1) 当弹出"网络链接错误"的提醒框时,请做出以下检查以确保网络正常:

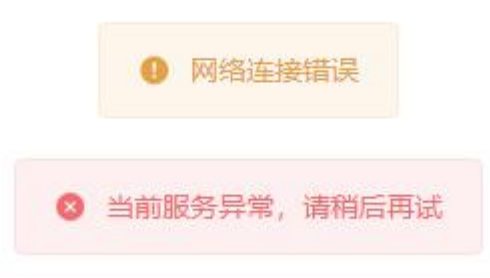

> 检查网络状况, 网线是否松动, 路由器是否正常(可以尝试重启路由器或插拔网线);

> 点击刷新网页,可以强制退回登录页面,如正常可以重新登录;

> 如果仍未恢复,请退出考试客户端,并重启计算机。

- 2) 摄像头考试过程中黑屏
	- > 点击刷新网页,可以强制退回登录页面,如正常可以重新登录;
	- > 仍然异常,参见 [开启摄像头帮助手册](https://uep.sou.edu.cn/exam/camera-help.pdf);
	- > 如果仍然没有恢复,请退出程序,尝试重启机器。